# TOOLS 4 BIM DOCK INSTALLATION & ACTIVATION GUIDE

Trial Activation Instructions

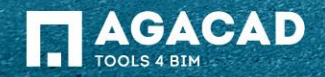

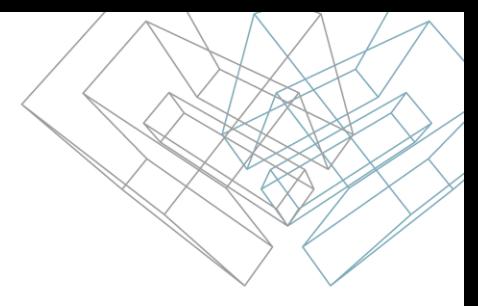

#### Before Activation

- 1. Make sure your computer has Internet connection;
- 2. Make sure that your firewall is not blocking outbound communication from Revit processes.

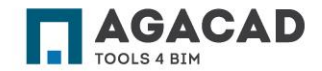

## Activation Instructions

- 1. Select the tool that you want to try;
- 2. Click on "Start Trial";
- 3. Fill the form with your personal data;
- 4. Click on "Get trial code";
- 5. The activation code will be sent to your **email**.

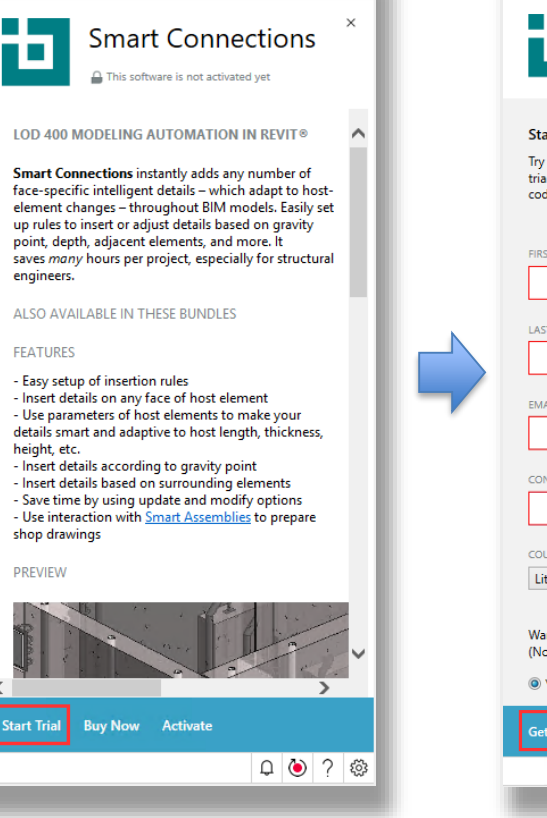

 $\times$ 

AGACAD - Dock

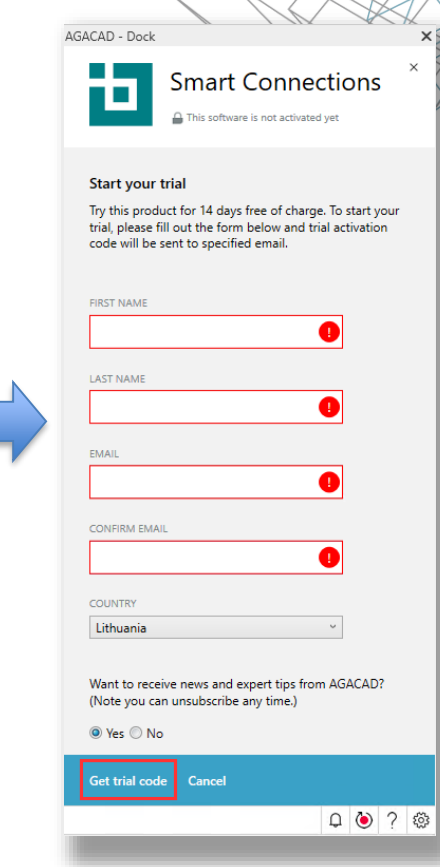

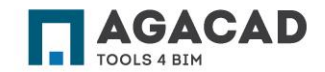

## Activation Instructions

7. Copy the received code from your email, then click on "Activate your license" and paste the activation code.

8. After the activation, Tools will install automatically and should appear in "My Tools" section.

AGACAD - Dock **Precast Concrete** This software is not activated yet

#### Almost done!

Free trial activation code was sent to **Eligence Change Contact Contact Change Check your inbox.** 

If you didn't receive the confirmation email containing the activation code right away, please check your junk folder.

AGACAD - Dock

 $\times$ 

 $\times$ 

**Activate licenses** 

Please enter your code

If you already have activation code, feel free to start activating your tool(s) right away.

**ACTIVATION CODE** 

2BWZK-MDNRK-9DLKS-DCNHR-MEX85

I have a network license

The selected product is now activated for 14 days!

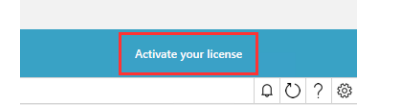

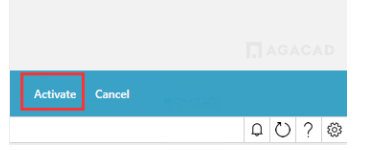

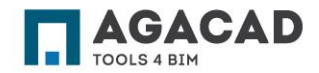

BUILDING BIM TOGETHER | www.aga-cad.com

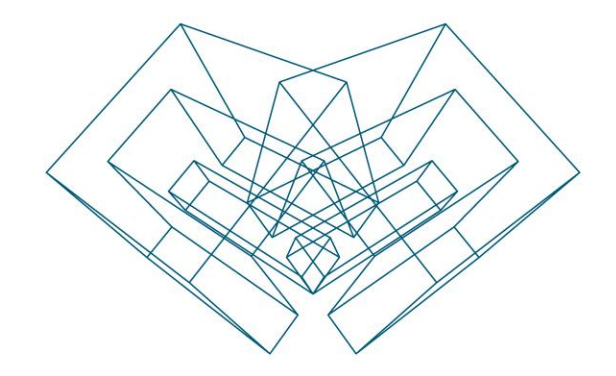

#### ENJOY WORKING WITH OUR PRODUCTS!

AGA CAD Ltd T: +370 618 55671 | E: support@aga-cad.com | W: www.aga-cad.com